# AD-EDI inquiry System

# 操作マニュアル

# 目次

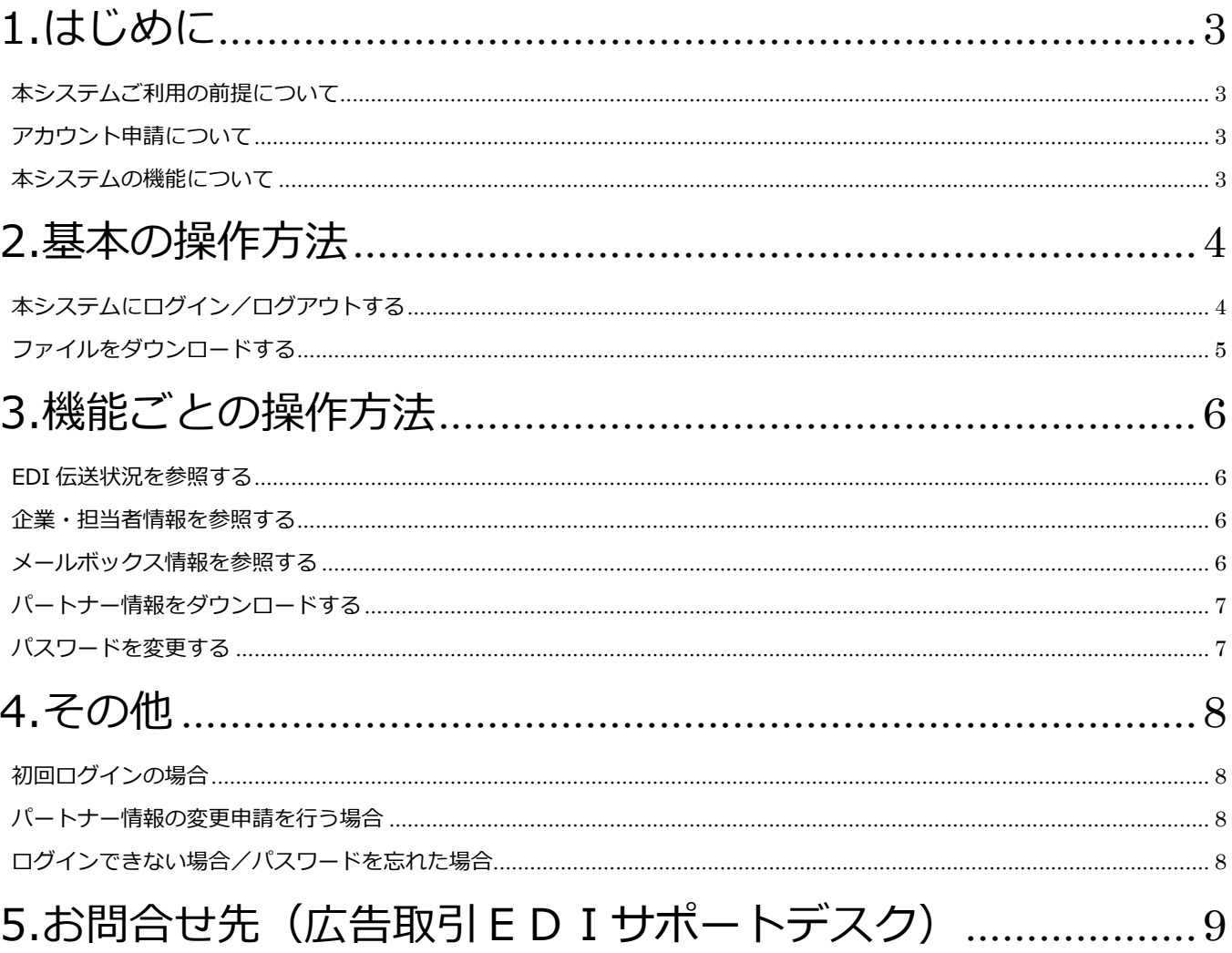

# <span id="page-2-0"></span>**1.はじめに**

「広告取引EDI状況照会システム(以下、本システム)」は、広告取引EDIシステムの伝送状況や各種マス タ情報を参照するためのシステムです。

# <span id="page-2-1"></span>**本システムご利用の前提について**

本システムは、以下の環境でのご利用を前提としています。

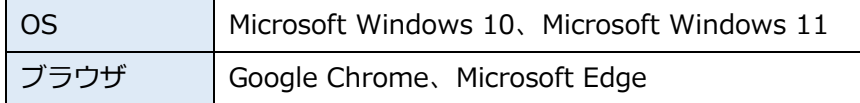

# <span id="page-2-2"></span>**アカウント申請について**

本システムをご利用いただくためには、アカウント(ID/パスワード)の申請が必要です。

アカウントは、広告取引EDIサポートデスク(以下、サポートデスク)にて発行いたします。本システムのご 利用を希望される場合は、サポートデスクまでご利用希望の旨をメールまたはお電話でご連絡をお願いいたしま す。後日、サポートデスクにてアカウントを発行し、メールでご連絡いたします。

> I [お問合せ先\(広告取引EDIサポートデスク\)](#page-8-0)

# <span id="page-2-3"></span>**本システムの機能について**

本システムの機能は以下の通りです。

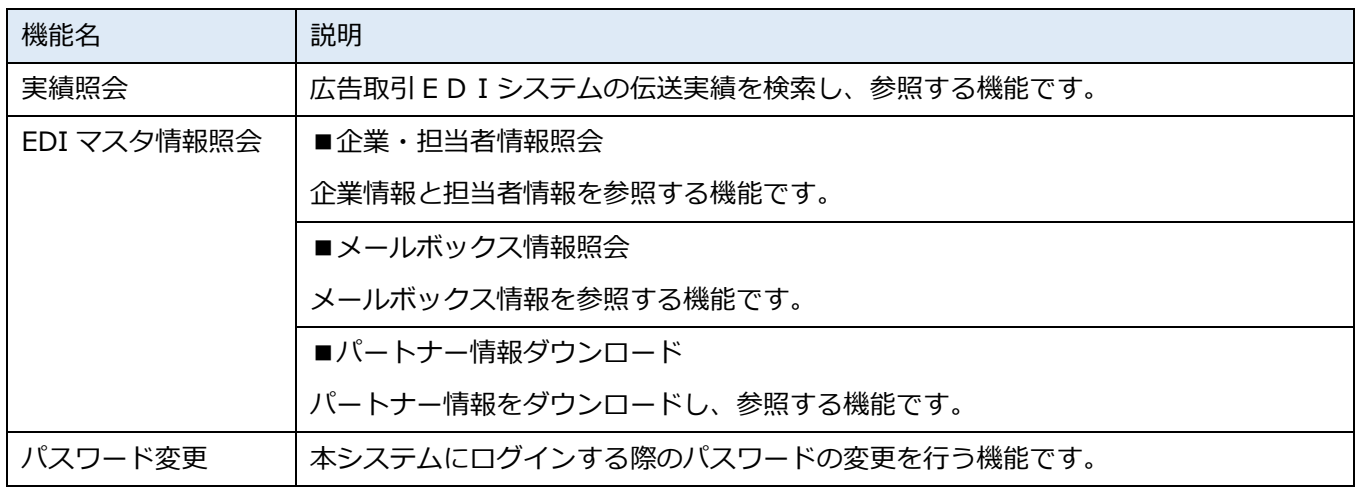

# <span id="page-3-0"></span>**2.基本の操作方法**

本システムの基本の操作方法について説明します。

# <span id="page-3-1"></span>**本システムにログイン/ログアウトする**

#### **ログインする**

**URL: <https://www.ad-ediweb.edi-hub.jp/ADEDIInquiry/>**

<操作方法>

- 上記 URL にアクセスし、『ログイン』画面を表示します。
- 『ログイン』画面で ID とパスワードを入力し、ログインボタンをクリックします。 ログイン認証 OK の場合は『メニュー』画面に遷移し、利用可能なメニューを表示します。

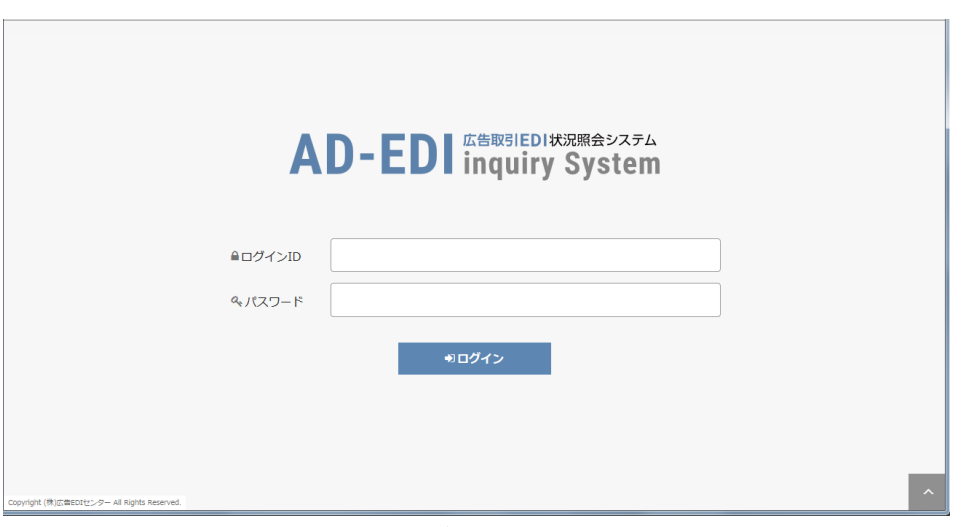

『ログイン』画面

| r S | 初回ログインの場合   |
|-----|-------------|
| r S | パスワードを忘れた場合 |

#### **ログアウトする**

<操作方法>

• 画面右上のヘッダ部にあるログアウトリンクをクリックすると、ログアウトすることができます。

## <span id="page-4-0"></span>**ファイルをダウンロードする**

#### **ファイルをダウンロードする**

本システムには、CSV 形式のファイルをダウンロードする機能があります。注意事項は、以下の通りです。

<注意事項>

- ファイルの 1 行目には項目名を出力します。
- 数値のみの項目や「0」で始まるコード(例:0010)は、値の前に「'(シングルクォーテーション)」を 付加しています。
- 検索に該当するデータがない場合は、項目名ヘッダのみのファイルを出力します。

#### **ファイルを Excel 形式で保存する**

本システムでダウンロードした CSV ファイルを Excel 形式で保存する手順の例は、以下の通りです。

①Excel を起動し、[データ]タブの「外部データの取り込み」で、「テキストファイル」を選択します。

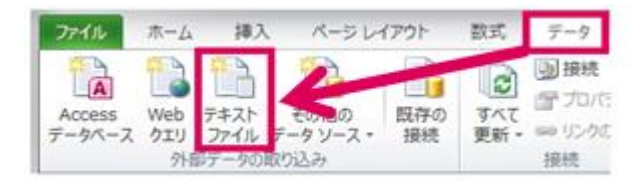

②ファイル選択ダイアログで対象の CSV ファイルを指定し、インポートボタンをクリックします。

③Excel のテキストファイルウィザード(1/3)で、「元のデータの形式:カンマやタブなどの区切り文字によって

フィールドごとに区切られたデータ」を選択し、次へボタンをクリックします。

④Excel のテキストファイルウィザード(2/3)で、「区切り文字:カンマ」「文字列の引用符:なし」を選択し、

次へボタンをクリックします。

⑤Excel のテキストファイルウィザード(3/3)で、デフォルトの状態のまま完了ボタンをクリックします。(※)

※本システムでダウンロードするファイルは、必要に応じて「'」をデータの先頭に付加してあります。 そのため、⑤の手順でデータ形式を設定しなくても、正常にファイルを変換することができます。

*※Microsoft Office Professional Plus 2016 の Excel を使用した場合の手順例です。*

*使用する Ofiice 製品のバージョン等により手順が異なる場合があります。*

# <span id="page-5-0"></span>**3.機能ごとの操作方法**

機能ごとの操作方法について説明します。

#### <span id="page-5-1"></span>**EDI 伝送状況を参照する**

広告取引EDIシステムの伝送実績を検索します。検索結果は CSV ファイルにダウンロードすることができま す。

<操作方法>

- 『メニュー』画面で EDI 状況照会リンクをクリックします。
- 『EDI 状況照会』画面で「メールボックス」や各種検索条件を設定し、検索ボタンをクリックします。 条件に合致する伝送実績データを参照することができます。

#### <span id="page-5-2"></span>**企業・担当者情報を参照する**

ご利用社様の企業情報と担当者情報の詳細を参照することができます。

<操作方法>

- 『メニュー』画面で企業・担当者情報照会リンクをクリックし、『企業・担当者情報 参照』画面に遷移 します。本画面で、ご利用者様の企業情報と担当者情報を参照することができます。
- 『企業・担当者情報 参照』画面で、メールボックス ID リンクをクリックすると、『メールボックス情報 参照』画面に遷移します。本画面で、メールボックスの詳細情報を参照することができます。

#### <span id="page-5-3"></span>**メールボックス情報を参照する**

ご利用社様のメールボックスの詳細情報を参照することができます。

<操作方法>

• 『メニュー』画面でメールボックス情報照会リンクをクリックし、『メールボックス情報 参照』画面に 遷移します。本画面で、ご利用者様のメールボックスの接続情報(※)を参照することができます。

※接続情報には、セキュリティの都合上パスワードを表示していません。不明点があれば、サポートデスクま でお問い合わせください。

> ls" [お問合せ先\(広告取引EDIサポートデスク\)](#page-8-0)

### <span id="page-6-0"></span>**パートナー情報をダウンロードする**

ご利用社様のパートナー情報を検索し、結果を CSV ファイルにダウンロードします。

<操作方法>

- 『メニュー』画面で、パートナー情報ダウンロードリンクをクリックします。
- 『パートナー情報 ダウンロード』画面で「メールボックス」や各種検索条件を設定し、 指定した条件でダウンロードボタンをクリックします。 条件に合致するパートナー情報を CSV ファイルに出力し、ダウンロードすることができます。

# <span id="page-6-1"></span>**パスワードを変更する**

ログイン時に使用するパスワードの変更を行います。

<操作方法>

- 『メニュー』画面で、パスワード変更リンクをクリックします。
- 『パスワード変更』画面で情報を入力し、変更ボタンをクリックします。 『ログイン』画面に戻り、ID と変更後のパスワードを入力して再ログインしてください。

※パスワードとして利用可能な文字列は、『パスワード変更』画面に記載してあります。 ※パスワードを変更する際は、現在ご利用のパスワード情報が必要です。

#### ls" [パスワードを忘れた場合](#page-7-3)

*パスワードの取り扱いについて*

- *パスワードはお客様ご自身で厳重に管理を行ってください。*
- *セキュリティを考慮し、パスワードは定期的に変更することをお勧めします。*

# <span id="page-7-0"></span>**4.その他**

# <span id="page-7-1"></span>**初回ログインの場合**

本システムを初めてご利用になる場合は、初回ログインの際に下記の作業を行ってください。

#### ①パスワードの変更

初回ログインの際に、必ずパスワードの変更を行ってください。

#### ②掲載内容の確認

『企業・担当者情報 参照』画面と『メールボックス情報 参照』画面に掲載されている内容をご確認くださ い。掲載内容に誤りがある場合は、お手数をおかけしますがサポートデスクまでご連絡ください。

> ls" [お問合せ先\(広告取引EDIサポートデスク\)](#page-8-0)

# <span id="page-7-2"></span>**パートナー情報の変更申請を行う場合**

本システムでダウンロードしたファイルを使用して、パートナー情報の変更申請を行うことができます。

<操作方法>

- 『パートナー情報 ダウンロード』画面で、ファイルをダウンロードします。(CSV 形式)
- ダウンロードした CSV ファイルを Excel 形式で保存します。
- 「変更区分(新規/変更/削除)」「使用状況(使用する:■/使用しない:□)」欄を記入します。
- 作成した Excel ファイルをメールに添付し、サポートデスクまで送付します。

I [ファイルをダウンロードする](#page-4-0)

パートナー登録シート記入例はこちら*:*https://ad-edi.com/service/sheet.html

## <span id="page-7-3"></span>**ログインできない場合/パスワードを忘れた場合**

正しいログイン ID パスワードを入力してもログインできない場合、もしくはパスワードを忘れた場合は、サポ ートデスクまでご連絡ください。

> G [お問合せ先\(広告取引EDIサポートデスク\)](#page-8-0)

# <span id="page-8-0"></span>**5.お問合せ先(広告取引EDIサポートデスク)**

本システムに関するお問い合わせは、下記にご連絡ください。

#### **広告取引EDIサポートデスク**

- ⚫ **TEL 045-450-5718**
- ⚫ **E-mail [support@ad-edi.com](mailto:support@ad-edi.com)**
- ⚫ **サポートデスク運用時間 9:30-18:00 (平日)**